# DAIMLER

# MFA4Daimler User Guide MFA Mobile – Dealer & Supplier Communities

**S.MB2709** 

# DAIMLER

Advice for this document

If you have downloaded a copy of this document, it may be out of date by now. Make sure to always use the latest version.

# Table of contents MFA4Daimler User Guide Mobile

#### Introduction

#### Content

- 1. Installation and configuration [a\) Installing the MFA Mobile App PingID](#page-6-0) [b\) Configuring the mobile device \(recommended settings\)](#page-7-0) 2. [Activating & Pairing of the MFA Mobile App PingID:](#page-8-0) [a\) using Desktop based Applications](#page-9-0) [b\) using Mobile Applications](#page-12-0)
- 3. Authentication Processes: [a\) How to work with the MFA Mobile App \(default login process\)](#page-14-0) [b\) Authentication methods with the PingID Mobile App \(iOS and Android\)](#page-15-0) [c\) Fallback options](#page-18-0)
- 4. [Self Service Processes:](#page-20-0) [a\) Add another mobile device](#page-20-0) [b\) Change primary device](#page-21-0) [c\) Delete mobile device](#page-22-0)
- 5. Self Service Processes in the MFA App [a\) Options Menu](#page-23-0) [b\) Migrate to another mobile device](#page-24-0)
- 6. [Service Process: Reset](#page-25-0)
- 7. [Support](#page-26-0)

All underlined content can be clicked to jump to the corresponding slide

#### MFA4Daimler User Guide - Dealer & Supplier Communities The new MFA Standard for Daimler

#### **A future proof Multi-Factor-Authentication (MFA) solution**

- The overall goal is to provide a modern, cloud ready, state-of-the-art replacement for the former Strong Authentication Solution "GAS – Confidential (SecurePIN)"
- The new solution is easy to use and conforms with today's standards for secure authentication
- Daimler's Information Security Policy requires that confidential applications have to use Multi-Factor-Authentication. The new MFA will be the "second factor" authentication check when logging into such an application.

#### **The new MFA is secure & convenient to use The new MFA offers highest standards**

The different factors (first and second) are combined into one secure authentication:

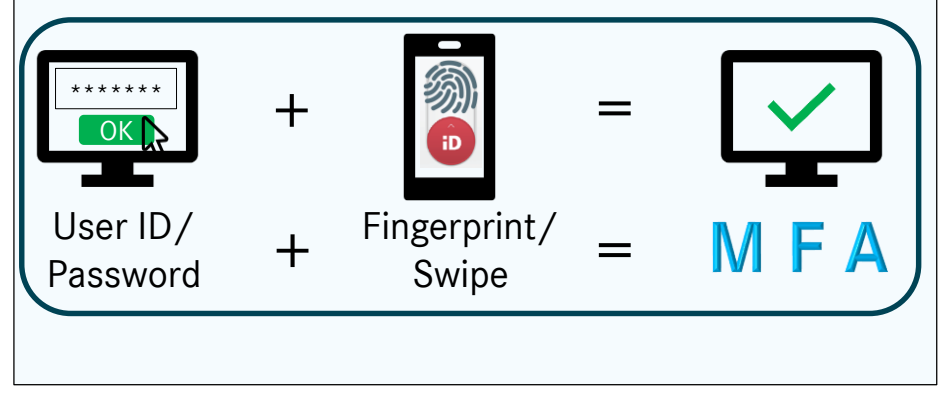

#### **Authentication with something you know AND something you have**

- The purpose of Multi-Factor-Authentication is to secure logins by using more than one factor of authentication. This is achieved by combining **different** authentication technologies.
- At Daimler, a combination of a knowledge-based first factor (Password) is combined with a second factor based on possession, which serves as additional proof of authentication (Fingerprint or One-Time Password (OTP)).

#### MFA4Daimler User Guide About this manual

**This document explains how to activate and work with the new MFA4Daimler solution. It covers installation, different authentication methods and Self Service processes.**

Throughout this guide you will see two different icons.

They indicate, on which device the described step has to be taken:

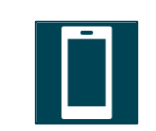

Step to be taken on iOS or Android

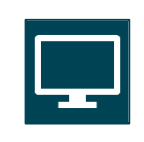

Step to be taken on Windows or MacOS computer

Quick Links to the most important MFA steps Click on the appropriate picture to continue

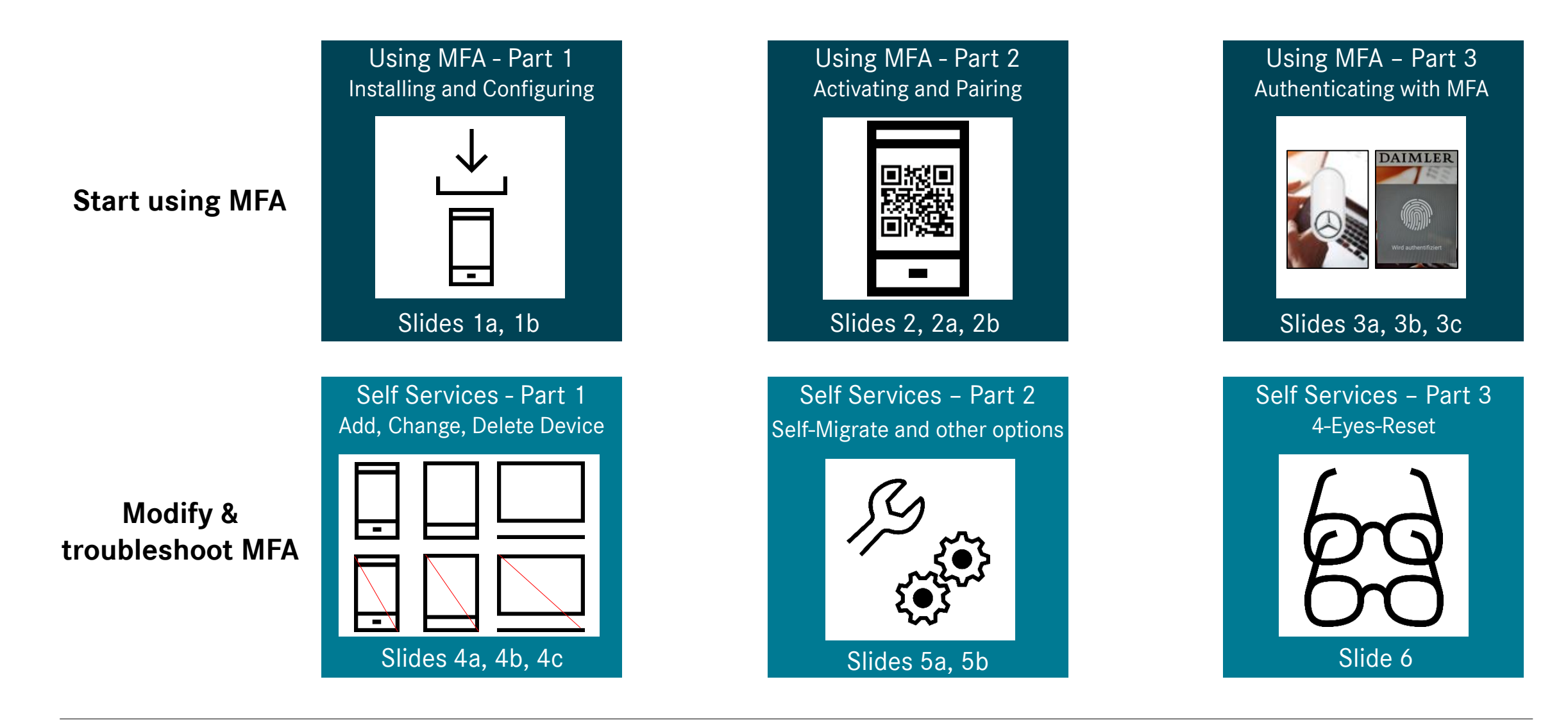

#### <span id="page-6-0"></span>1a Installing the MFA Mobile App PingID Installation on iOS and Android

The MFA app PingID must be installed on your iOS or Android device before the next usage of a confidential application. Please download and install the App "PingID" from the respective AppStore (iOS/Android).

- a) Minimum system requirements for installation on mobile devices: For iOS: Version 11 and higher, or Android Version 6 (Marshmallow) and higher.
- b) Every fingerprint scanner on iOS (TouchID) and Android is supported with the above minimal system requirements.

**Hint**: During the installation process you will be asked for permissions for the PingID App (camera, location and notifications). For the best user experience, we recommend allowing access for camera and notifications. The location permission is not necessary.

#### <span id="page-7-0"></span>1b Configuring the mobile device Recommended settings for iOS and Android

To ensure that the MFA functionality described in this document works as expected, recommended notification settings are documented below. The PingID app will work also with other settings, however you may experience a different behaviour when being notified. The settings are recommended to ensure you are being notified on your locked mobile device when you have to authenticate yourself.

#### **iOS Notifications**

- Start the iOS settings
- Go to "Notifications"

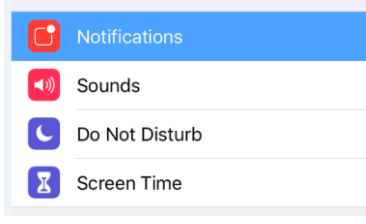

- Scroll down to "PingID"
- Choose "Show Previews"
- Set "When unlocked" (may be set as default already, like shown in the screenshot below).

**OPTIONS** 

**Show Previews** When Unlocked (Default) >

#### **Android Notifications\***

- Start the Android settings app - Go to "Apps & Notifications"
- Go to "Configure notifications"
- Check that "Show Notifications" is set to "Hide sensitive notification content".
- When you have selected to not show notifications at all, you have to go to ..Notifications" in the same menu, select the "PingID" app and set the ..Show Notifications" in this menu to ..Hide sensitive notification content".

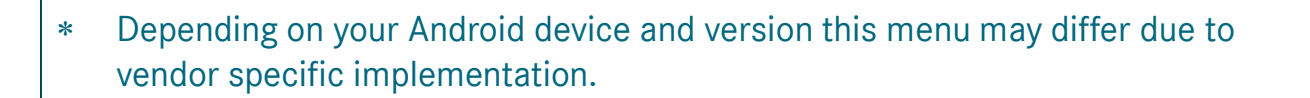

Configure notification Notifications On for all anns

**Allow notification dots Blink light** 

> heldezib nedW znoiteabled ittery status warning will b

Show notifications

da cancitiva notifica

**Jotifications will be show** ou swipe to dismiss them. If bled, only new notificat vill he shown on the scree

## <span id="page-8-0"></span>2 Activation of the MFA Mobile App PingID Two options for activation

**For the activation of the PingID Mobile app only one of the following instructions is required:**

- **1. When you are using a Desktop or Notebook as your main device to work with applications (applies to Notebooks or Desktops)**
- **OR**
- **Please follow the steps described in 2a) (Slides 10-12)**
- **2. When you are using a Mobile Device as your main device to work with applications (applies to iOS and Android devices)**
- **Please follow the steps described in 2b) (Slides 13-14)**

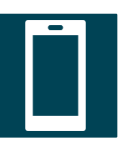

By using the activation, the app gets fully personalized and will be linked to your personal Daimler UserID. The app must not be shared in any way due to this personalization.

## <span id="page-9-0"></span>2a Activating the MFA Mobile App PingID Activation using Desktop based Applications 1/3

The following steps are required to activate and pair the PingID app while using a confidential Daimler desktop application on your Windows computer. Only required once (or if you have to reactivate PingID on new or reset devices).

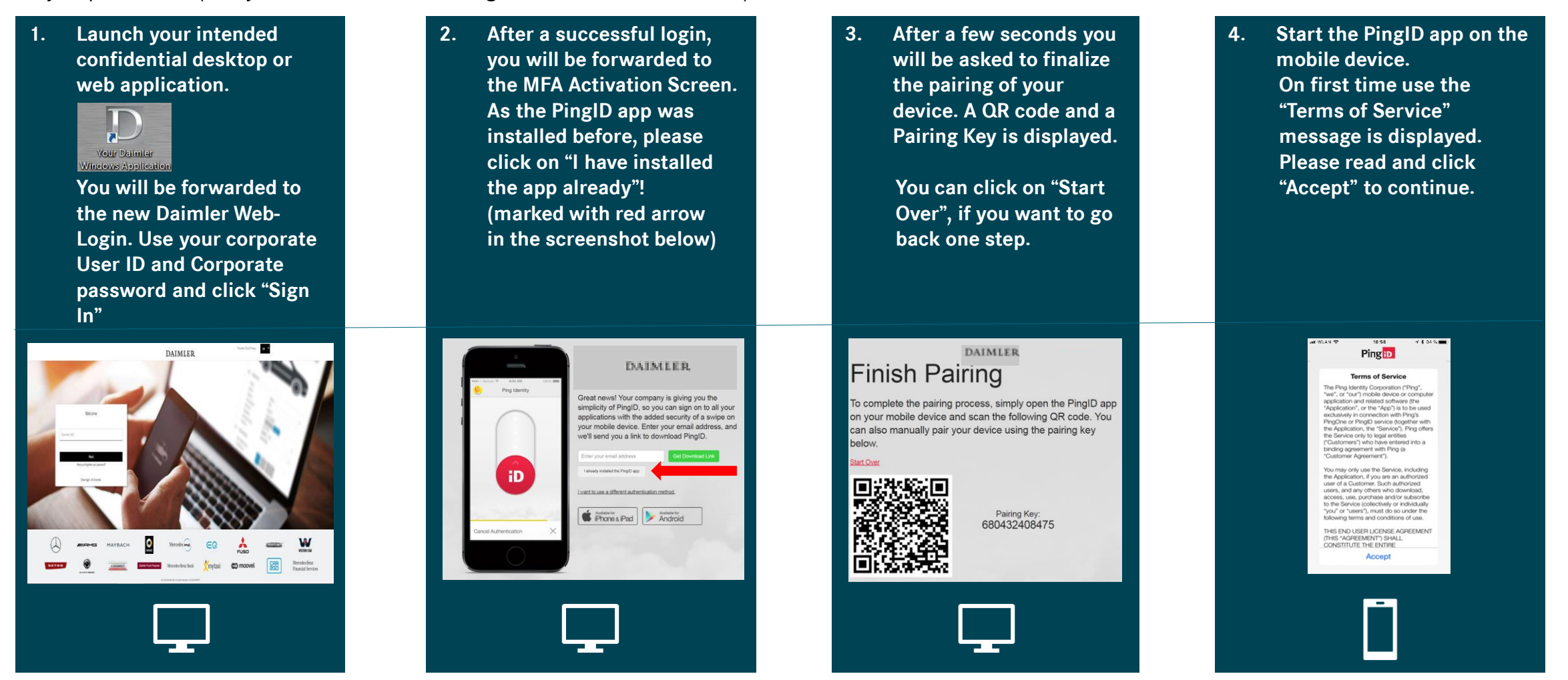

MFA4Daimler\_UserGuide\_Mobile\_Dealer\_Supplier\_Communities\_EN Page 10

Daimler AG

# Activating the MFA Mobile App PingID **2a** Activation using Desktop based Applications 2/3

The activation is possible by a QR scan and requires access to the camera. For an alternative see the red box on the right. Follow the steps 5 to 7 on this page and continue with step 11 on the next page

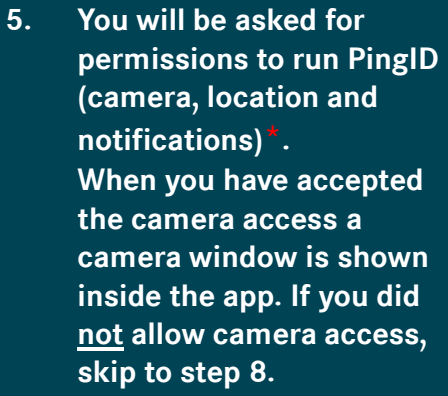

- **6. Please use your mobile phone to scan the QR code on the webpage. Just move your smartphone with the camera window towards your computer screen, so that the QR code can be seen on the display. A beep confirms a successful QR reading.**
- **7. If pairing was successful, a green confirmation message will be shown. Afterwards, you are asked to enter a name for your profile. You can use any name here, but it is recommended to use your Daimler UserID. A photo is not required.**

**Ping**<sup>1D</sup>

Complete Your Profile

**\* = The permissions for camera and for notifications are highly recommended, the location permission is not required.**

**Alternative activation without camera:**  Without a camera or if you declined the access to the camera, an activation of MFA is still possible. If you prefer this, please use the steps 8 to 10 on the next page.

#### **Go to Step 11 on next page**

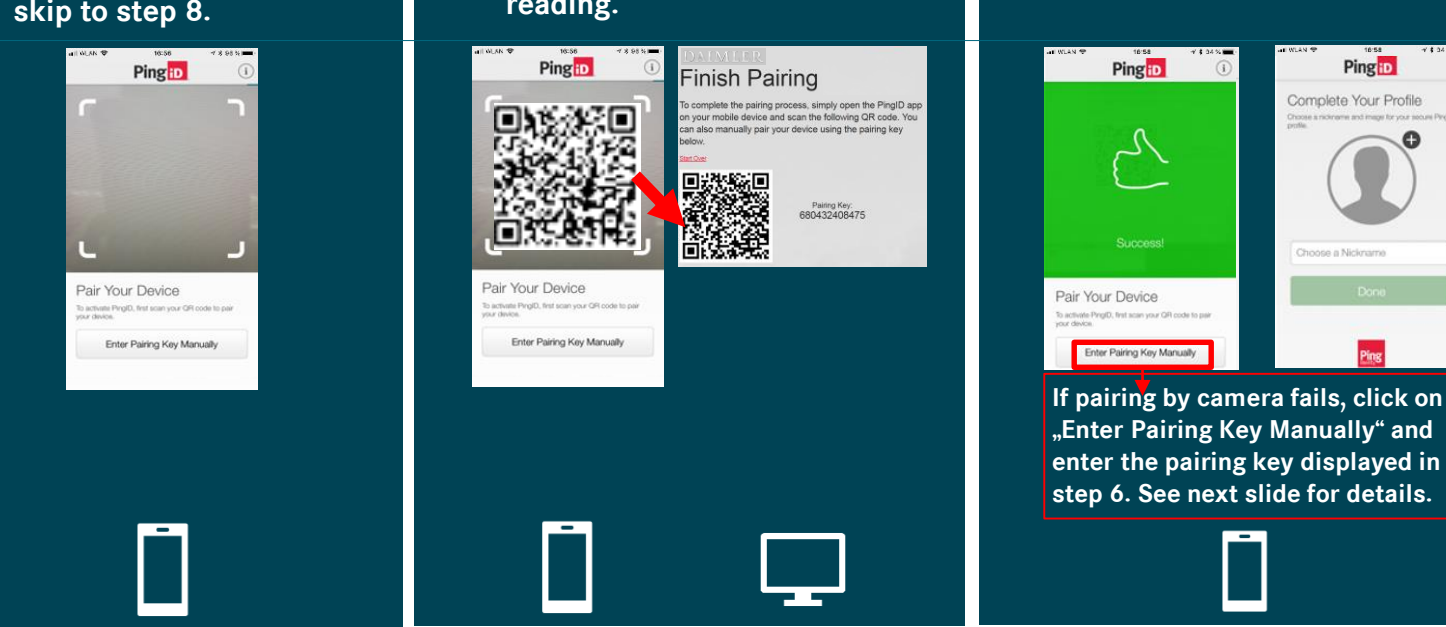

# Activating the MFA Mobile App PingID **2a** Activation & Pairing using Desktop based Applications 3/3

Alternative steps 8 to 10: Activation by code instead of QR scan (Please go directly to step 11, if you already followed the steps 5 to 7 on the page before)

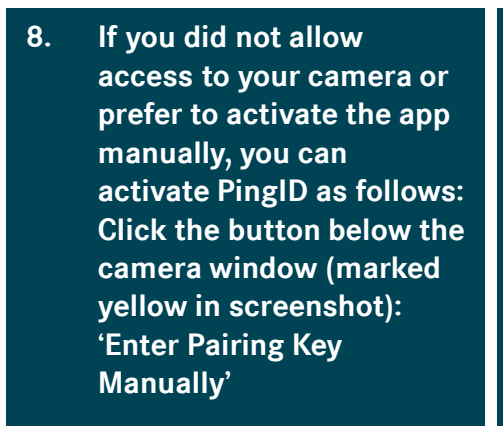

**9. Please use the code shown on the webpage (see step 3), which is displayed beside the QR code. Please enter this code into the input field on your mobile device. Confirm with "Pair Device".**

**10. If pairing is successful, you may be asked to allow access to your location. This is not required and can be refused. Afterwards, you are asked to enter a name for your app profile. You can use any name here, but it is recommended to use your Daimler UserID. A photo is not required.**

Step 11 is the final step for both types of activation

**11. To finish the pairing you are asked to use your fingerprint or to swipe the icon up. Fingerprint authentication is only enabled, if you have a mobile device with an activated fingerprint scanner. A green checkmark confirms this. Close the screen by clicking on "X". Afterwards, the app shows a One-Time Password as seen on the right screen below. You are now ready to use the app.**

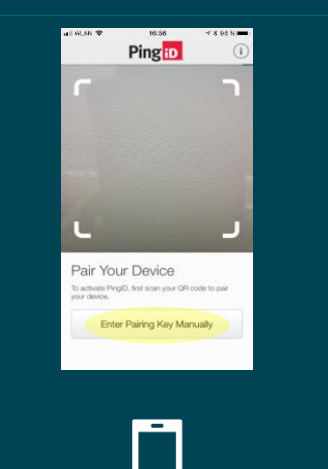

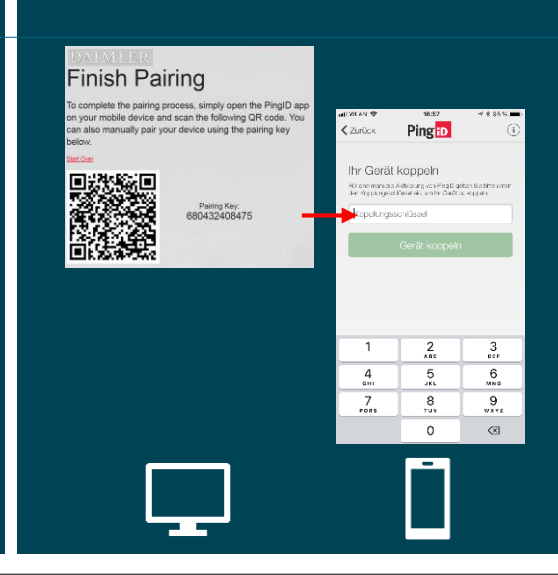

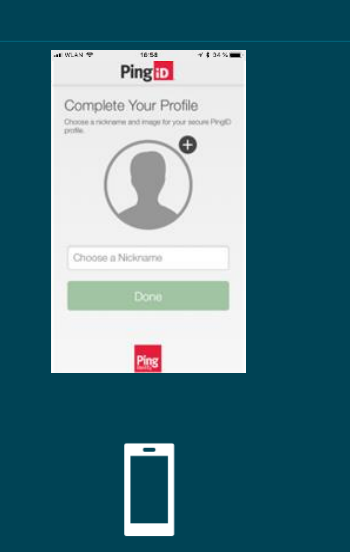

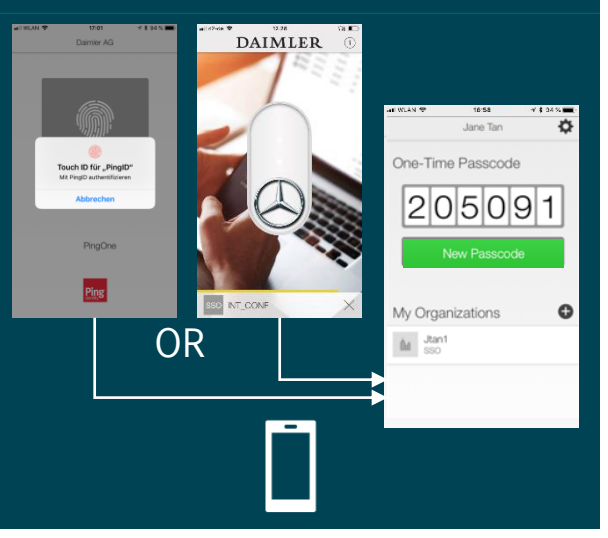

### <span id="page-12-0"></span>2b Activating the MFA Mobile App PingID Activation using Mobile Applications 1/2

The following steps are required to activate and pair the PingID app while using a confidential mobile Daimler application.

**1. Launch the intended confidential mobile app.**

> **Use your corporate UserID and your Corporate password and click "Sign In".**

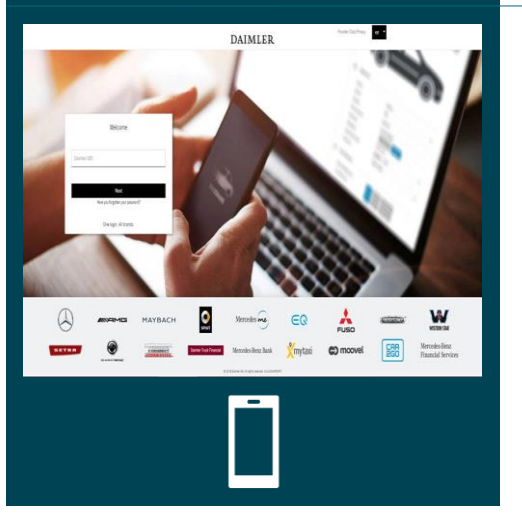

**2. After a successful login, you will be forwarded to the MFA activation screen. As the PingID app was installed before, please click on "I have installed the app already"! (marked with red arrow in the screenshot below). Depending on your device you might have to scroll down to see this option.**

**Ping iD** 

he simplicity of PinalD, so you can sign

in to all your applications with the add

levice. Enter your email address, and

ve'll send you a link to download PinglE

security of a swipe on your mobile

- **3. After a few seconds you will be asked to finish the pairing of your device. A Pairing Key is displayed at the end of the shown screen. Please make a note of the pairing key, since it is required for step 6. If your device allows to copy the key using the touch screen, you can also do so.**
	- Finish Pairing Ping to To complete the nairing process simply open the PingID app on your mobile device and enter the nairing key below Need to install the app? Using your mobile browser, go to Start Over Pairing Key: 226803819012  $\bigcirc$

**4. Start the PingID app on the mobile device. On first time use the "Terms of Service" message is displayed. Please click "Accept" to continue.**

**Ping**<sup>ip</sup>

**Terms of Service** 

tion and related software (the

mers") who have entered into sinding agreement with Ping (a

Application", or the "App") is to be u ection with Ping's

Service only to legal entities

u may only use the Service, incl the Application, if you are an authorized<br>user of a Customer. Such authorized<br>users, and any others who download

access, use, purchase and/or subscri

to the Service (collectively or individual "you" or "users"), must do so under the<br>following terms and conditions of use.

THIS END USER LICENSE AGREEMEN

Accept

THIS END USER DUENSE AN<br>(THIS "AGREEMENT") SHALL<br>CONSTITUTE THE ENTIRE

Customer Agreement").

Daimler AG

### 2b Activating the MFA Mobile App PingID Activation using Mobile Applications 2/2

The following steps are required to activate and pair the PingID app while using a confidential mobile Daimler application.

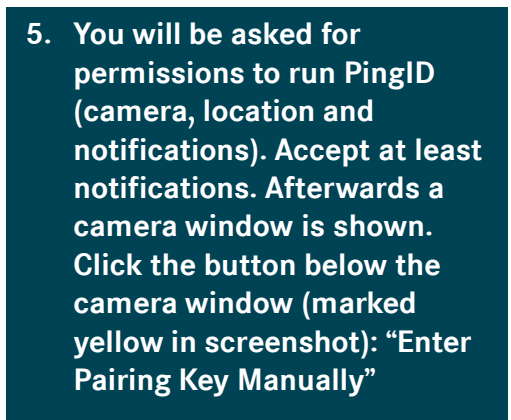

**6. Now the app shows a screen to enter the activation code. Please use the key you copied before in step 3 and paste it into the empty field. You can also enter it manually here and confirm it with the green button.**

- **7. If pairing is successful, you may be asked to allow access to your location. This is not required and can be refused. Afterwards you are asked to enter a name for your app profile. You can use any name here, but it is recommended to use your Daimler UserID. A photo is not required.**
- **8. To finish the pairing you are asked to use your fingerprint or to swipe the icon up. (Fingerprint only when you have a mobile device with an activated fingerprint scanner). A green checkmark confirms this. Close the screen by clicking on "X". Afterwards the app shows a One-Time Passcode screen like shown below. You are now ready to use the app for authentication.**

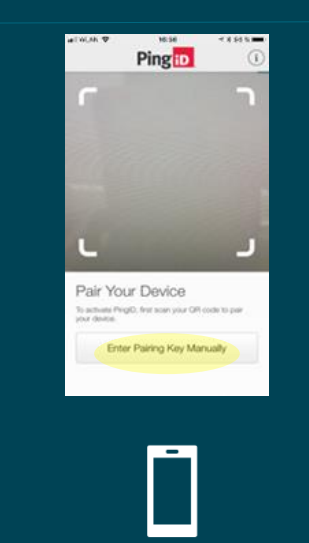

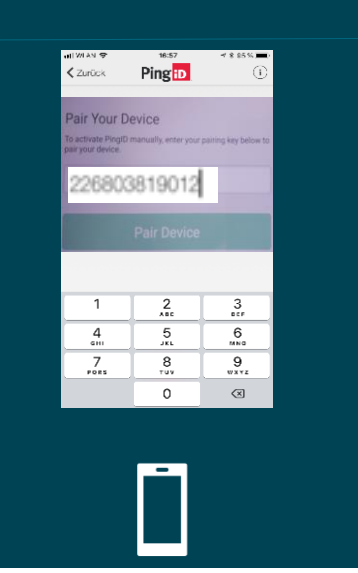

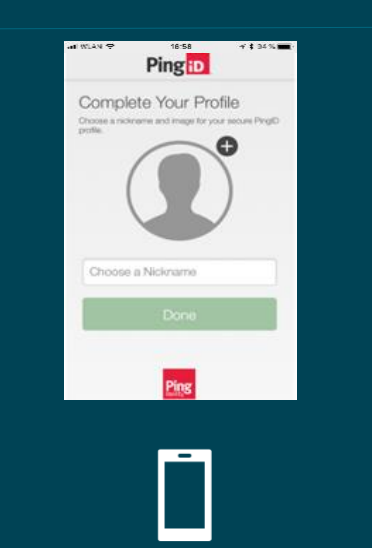

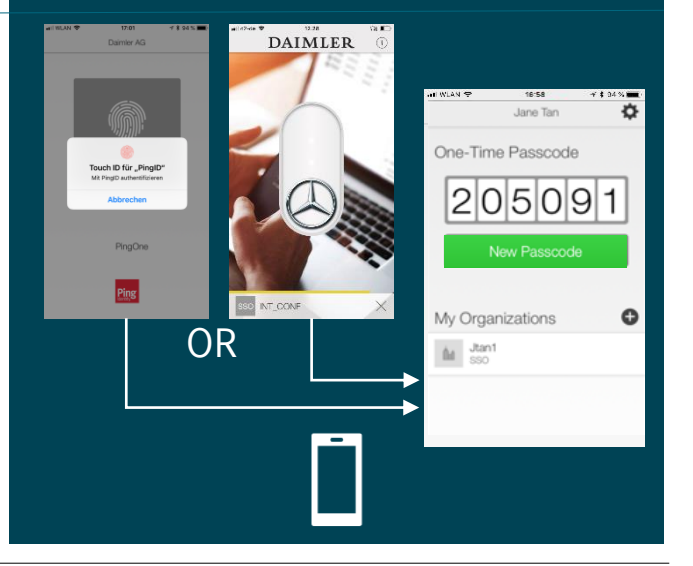

## <span id="page-14-0"></span>**3a** How to work with the MFA Mobile App PingID 1/6 Default Login Process using an activated mobile device

**This is the standard procedure for login into a confidential application. All other cases see next slide.**

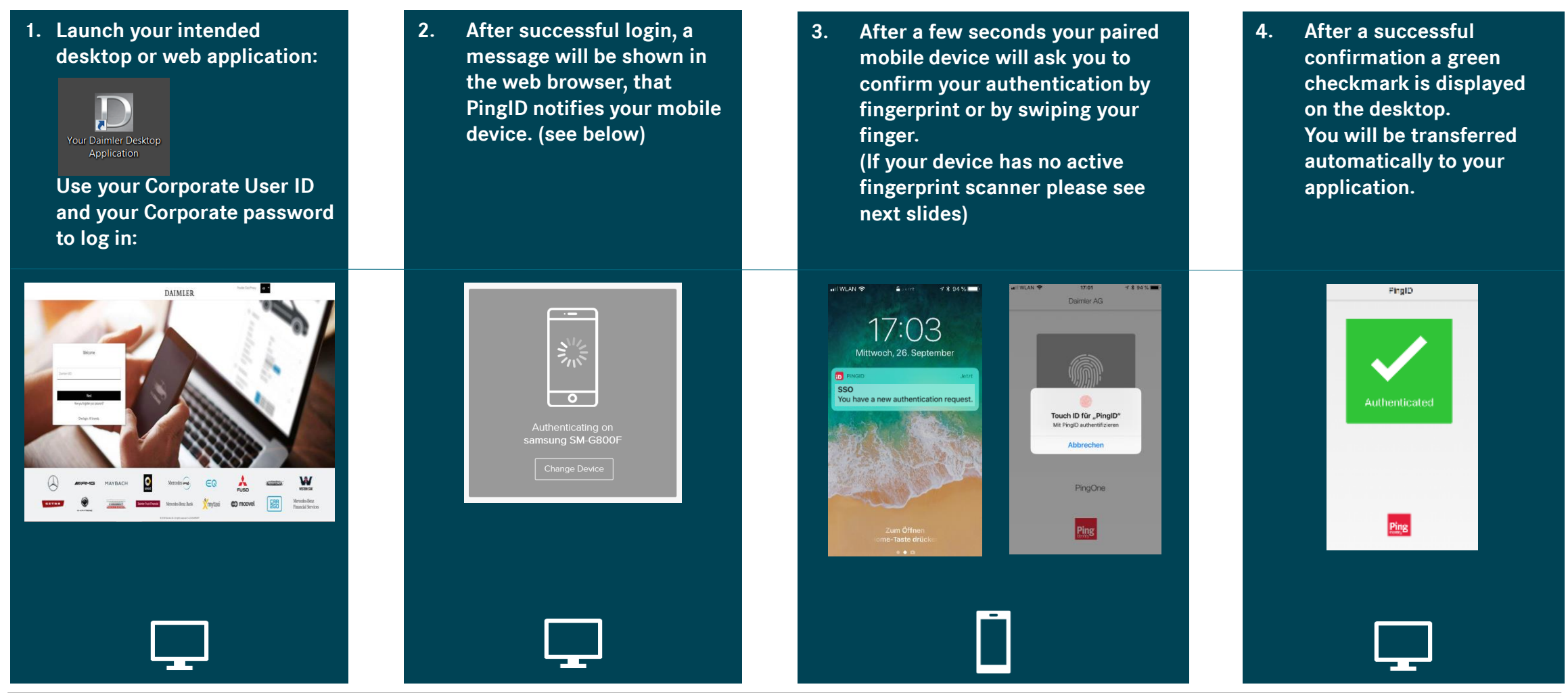

Daimler AG

MFA4Daimler\_UserGuide\_Mobile\_Dealer\_Supplier\_Communities\_EN Page 15

# <span id="page-15-0"></span>**3b** How to work with the MFA Mobile App PingID 2/6 Authentication methods for iOS (see page 18 for further settings and their effects)

**The PingID app for iOS offers different options to respond to an authentication request. The differences depend on the current state of the device: locked, unlocked or if the PingID app is already running in the foreground.**

**If your TouchID/Fingerprint is not activated, the unlock action is replaced with using the iOS unlock code**

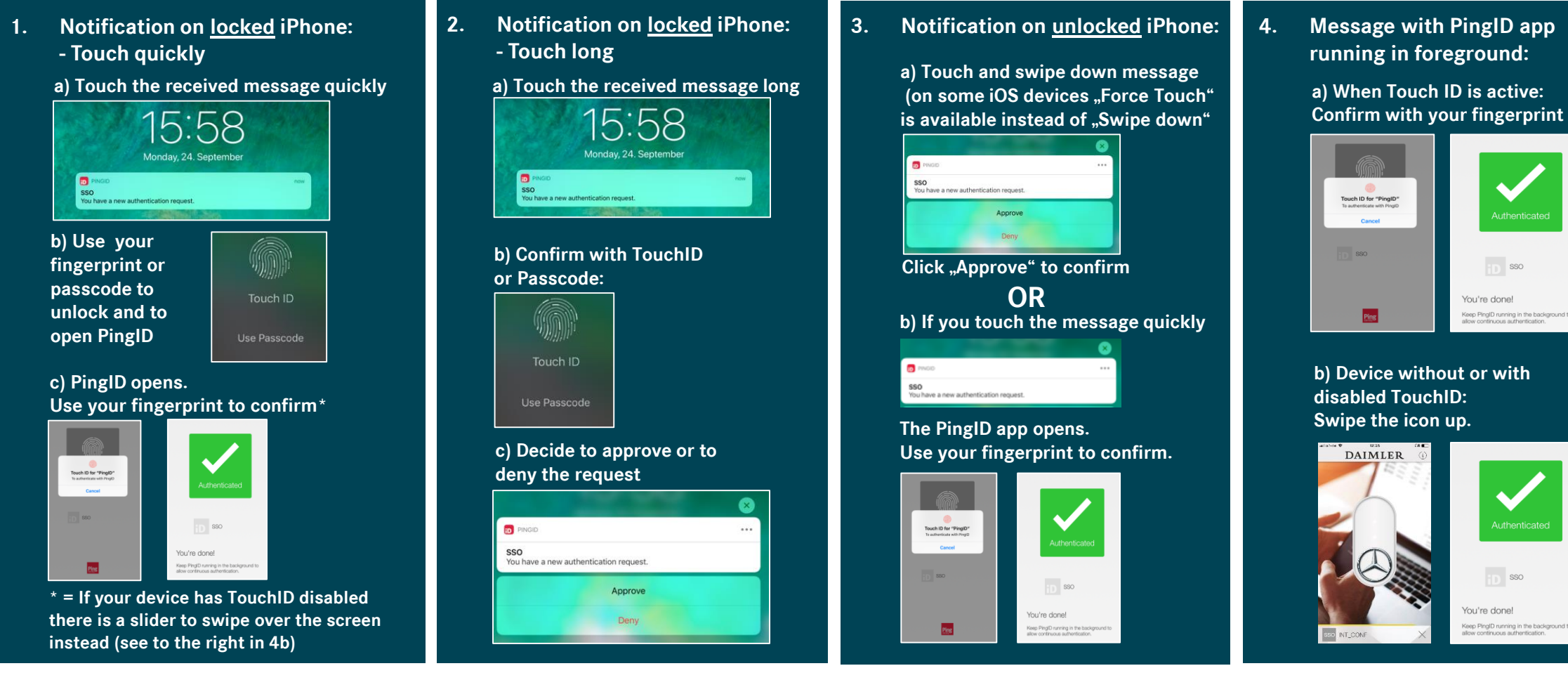

Daimler AG

# **O 3b** How to work with the MFA Mobile App PingID 3/6 Authentication methods for Android (see page 18 for further settings and their effects)

**The PingID app for Android offers different options to respond to an authentication request. This depends on the Android version and the current device state: locked, unlocked or if the PingID app is already running in the foreground.** 

**1. On locked Android: - Touch the notification**

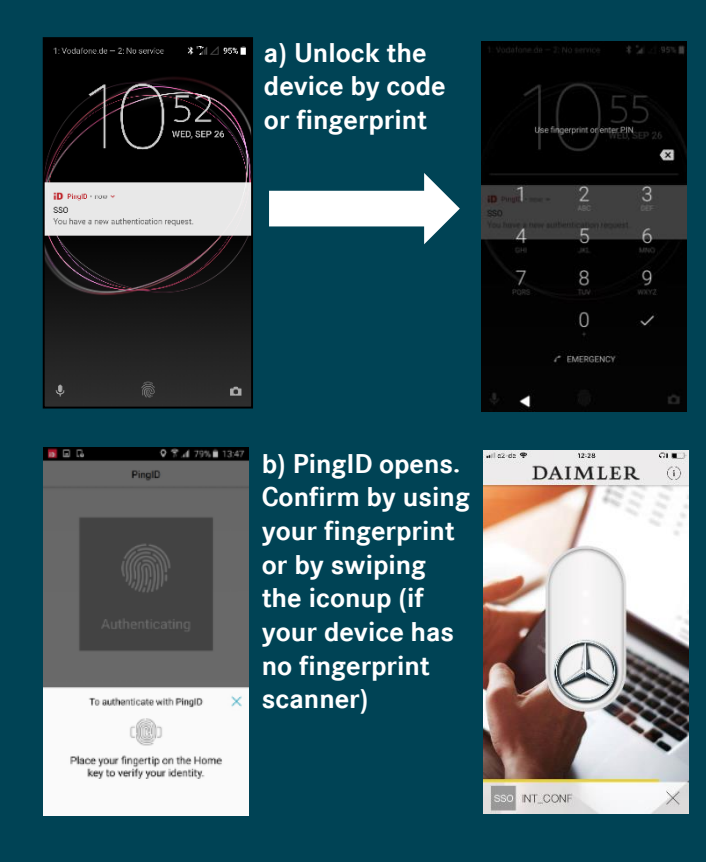

 **On unlocked Android devices any PingID notification will bring the PingID app automatically to the foreground**

**a) PingID opens. Confirm by using your fingerprint or by swiping the icon up (if your device has no fingerprint scanner)**

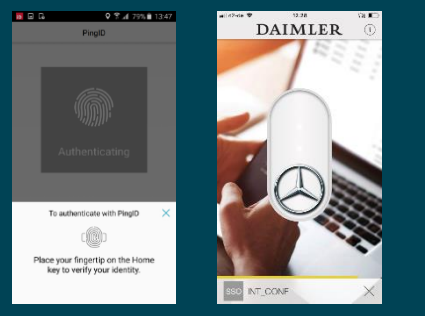

**b) The PingID app confirms successful authentication with the green checkmark.**

**2. On unlocked Android: 3. Message with PingID app running in foreground:**

> **a) PingID starts authentication. Confirm by using your fingerprint or by swiping the icon up (if your device has no fingerprint scanner)**

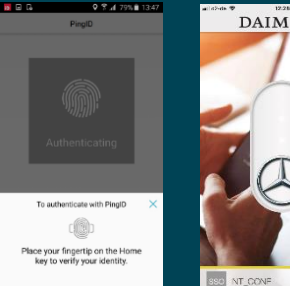

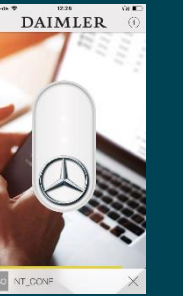

**b) The PingID app confirms successful authentication with the green checkmark.**

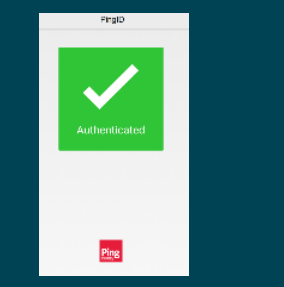

Daimler Internal

### **3b** How to work with the MFA Mobile App PingID 4/6 Authentication Settings: Fingerprint/Swipe or OTP

**Two settings on your mobile device are influencing the behavior of the PingID app:**

- **1. Ping ID app setting "Swipe": Enabled or Disabled.**
- **2. Mobile device setting "Fingerprint": Enabled or Disabled**

**Depending on these settings, the PingID App will ask for different types of authentication:**

- **Fingerprint**
- **Swipe**
- **One-Time Password (OTP)**

**If you have enabled both settings you will always use the fingerprint authentication. (Recommendation) For all options please check the tree chart on the right.**

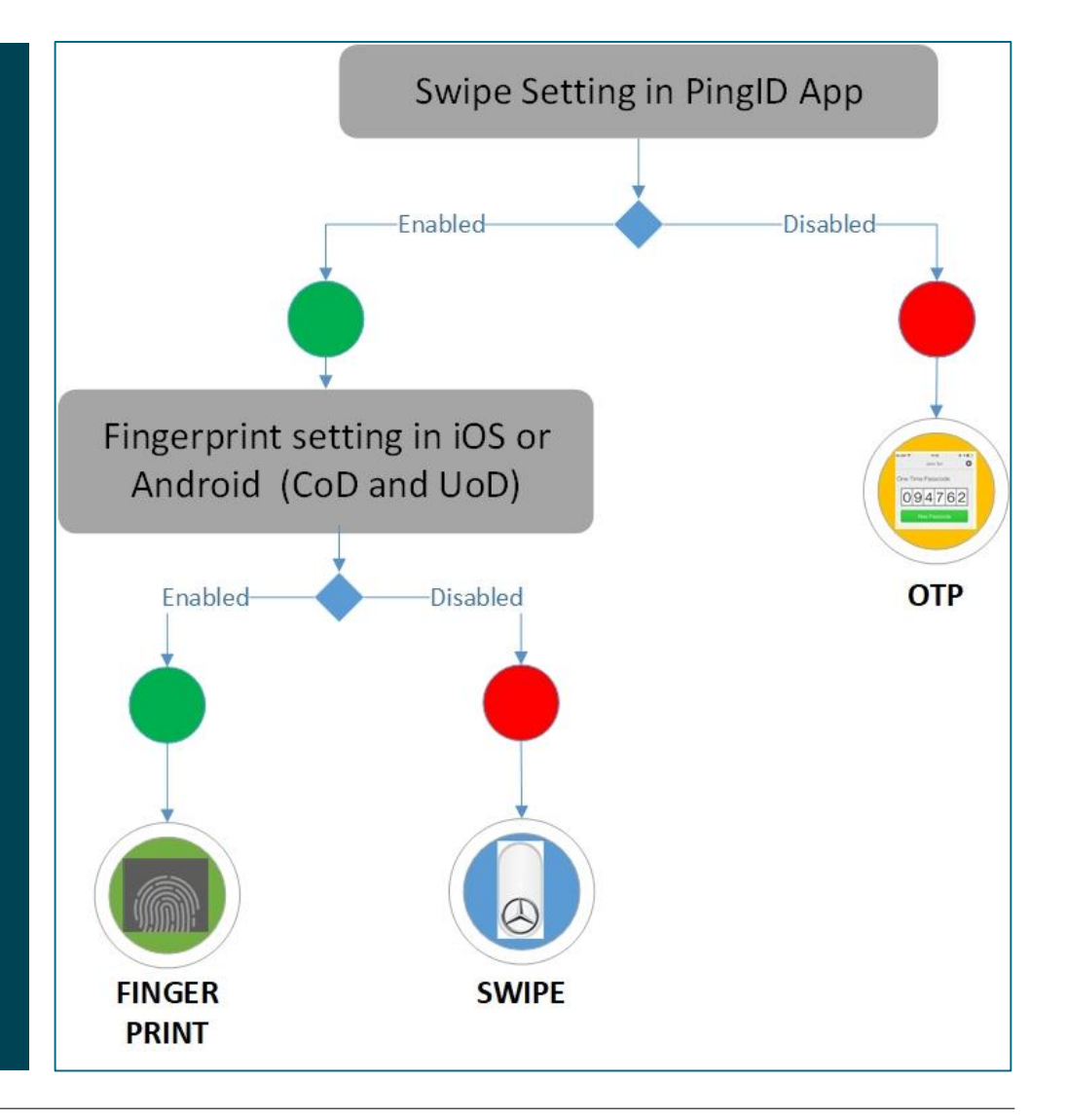

### <span id="page-18-0"></span>**3c** How to work with the MFA Mobile App PingID 5/6 Fallback options in case of different problems

**There are two fallback options if the standard authentication procedures with the mobile app do not work immediately:**

- **a) If you have an unlocked mobile device and the authentication is not confirmed within 20 seconds, a yellow timeout message is displayed in the web browser and also shortly in the mobile app. This message contains buttons to repeat the authentication (right button "Retry") or to change the authentication device (left button)**
- **b) If the device is locked or cannot be reached by PingID, a grey field to enter a one-time passcode appears after 30 seconds. Please continue with step 2 in this case. (See description on the right)**

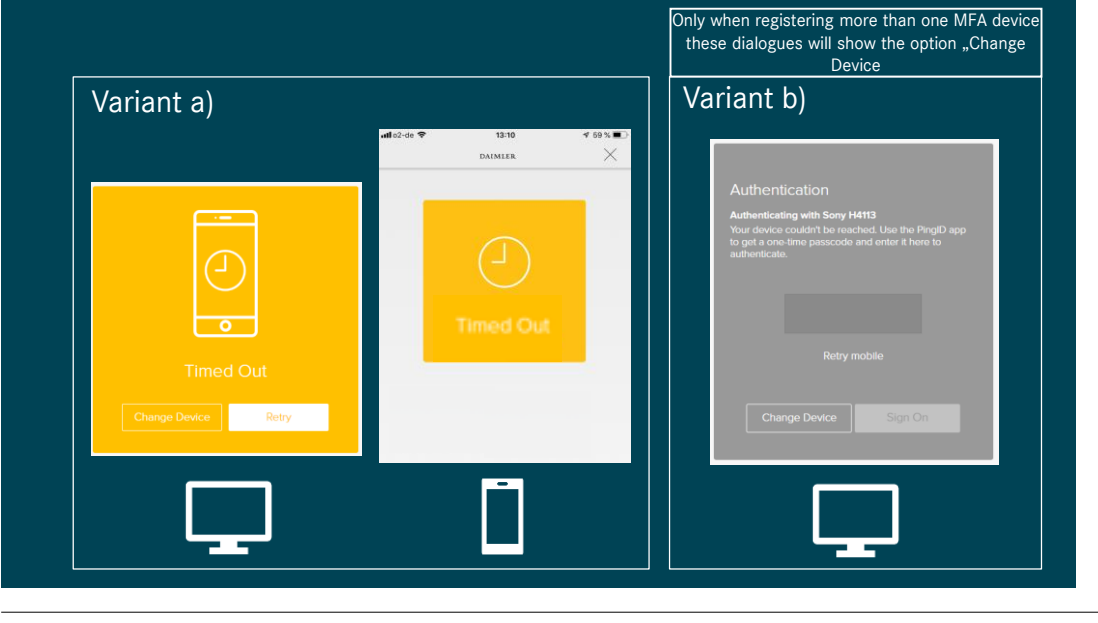

#### **1. Timeout of request: Re-Authentication 2. Mobile device is offline: Authentication with OTP**

- **a) In cases where your mobile device is offline or cannot be reached by Push notifications due to connectivity issues, the PingID mobile can be started for displaying an OTP code (OTP=One-Time Password). This can be used for login. When you manually start the app on the mobile device by clicking on the red PingID icon, the app is started in OTP mode right away: ID**
- **b) Enter the displayed number code into the field on the webpage and confirm with "Sign On"**

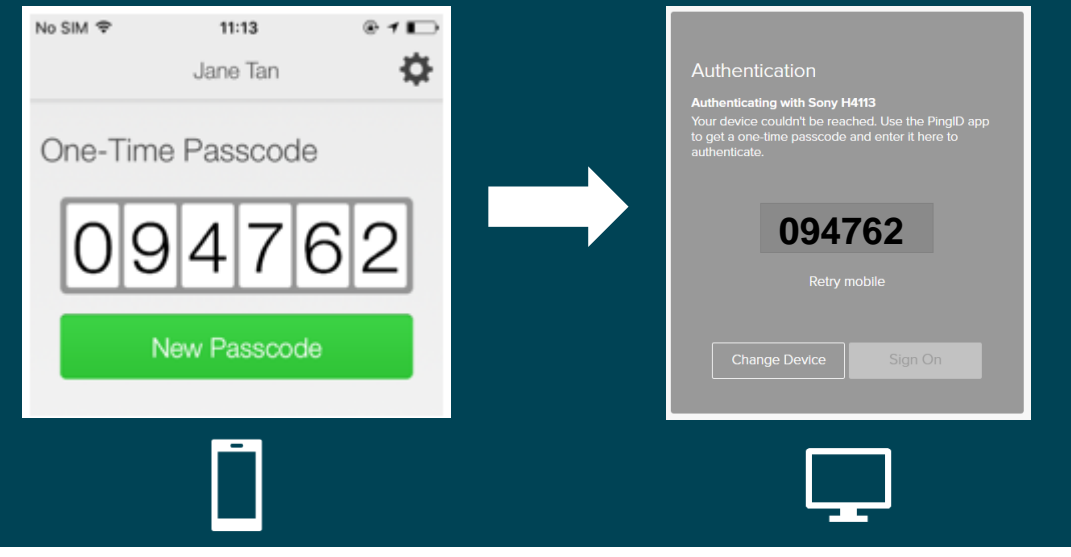

## **3d** How to work with the MFA Mobile App PingID 6/6

#### Login with different MFA Devices

**Caution: This type of login is only possible, if you have more than one active MFA device. See Chapter 4 for details.** 

**1. Launch your intended desktop or web application:**

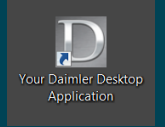

**Use your Corporate User ID and your Corporate password to sign in:**

- **2. If you want to login with another MFA device than your primary, you can change this during the started authentication process. Just click on the "Change Device" button in the lower part of the authentication screen:**
- **3. An overview of your currently registered MFA devices will be displayed. Please click on the device, which you intend to login with now. This device will then be notified next. Please confirm your choice**  with "Login".
- **4. The further procedure of the login process is as described on the pages before. You will get a notification, use your fingerprint or swipe and get logged in this way with the usage of your other MFA device.**

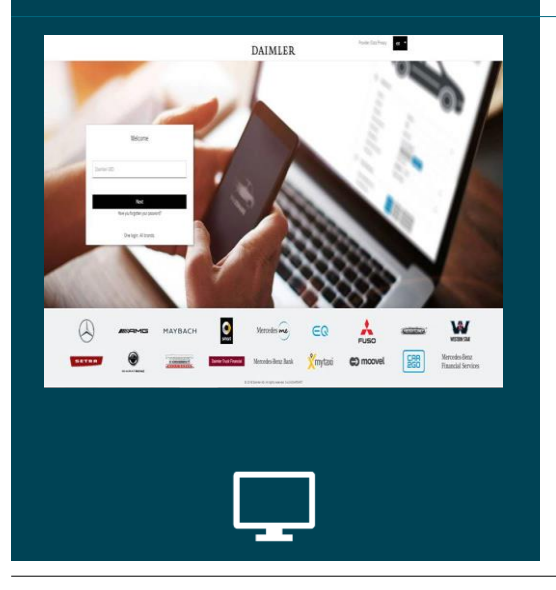

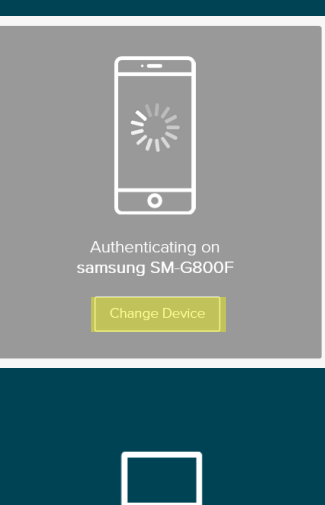

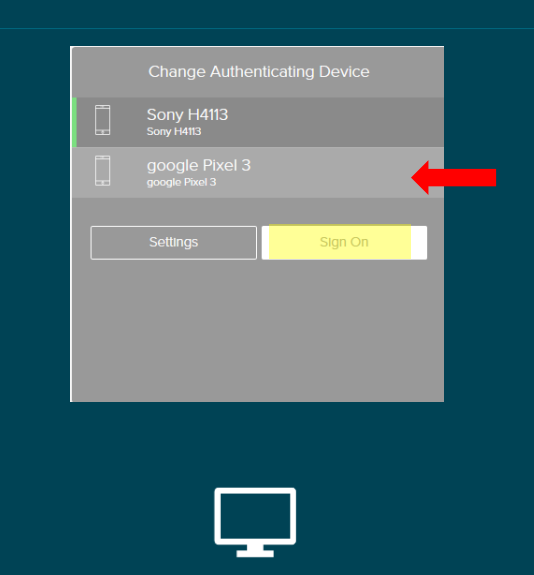

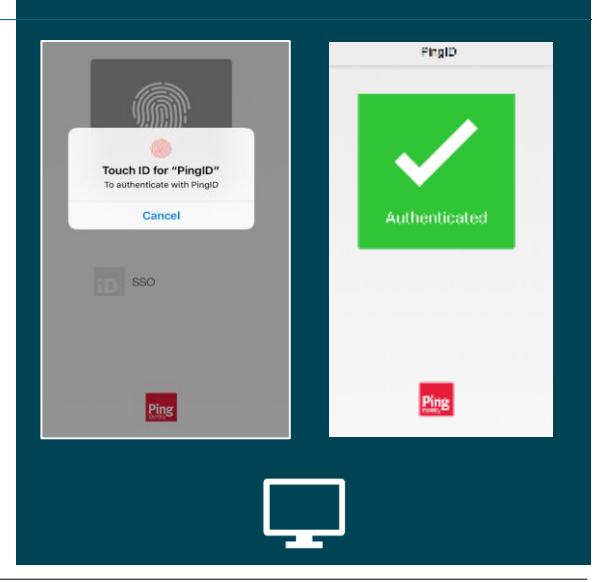

#### <span id="page-20-0"></span>**4a** Self Service Processes with MFA4Daimler

#### Add another mobile device

**If you have more than one mobile device, you can add additional devices to your MFA/PingID setup.**

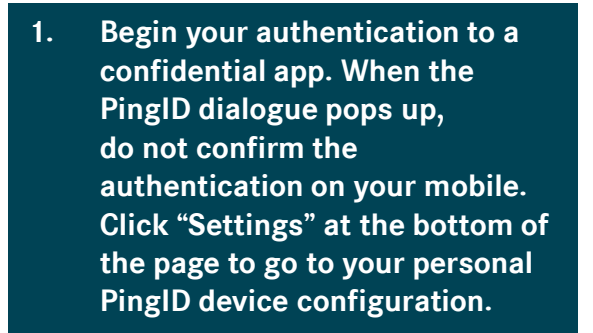

**The Contract of State** 

 $\frac{3}{2}$ 

 $\overline{\mathbf{O}}$ 

Authenticating on

samsung SM-G800F

Settings

- **2. On the "My Devices" screen you will see your currently registered mobile phone. Click on "Add" to start the registration process for a new device. Please click continue and authenticate with the already registered device.**
- My Devices samsung SM-G800 Mobile **Authentication Required** This action requires you to authenticate with PingID. Cancel Continue
- **3. The "Add a new device" dialogue appears. Carry on with the registration of your second phone as explained on the slides 1b: "Activating the Ping ID Mobile App"**

Add a New Device

PingID Mobile Application

For the best experience, install Pinolf ror the best experience, install ringit<br>and scan the QR code to pair your<br>mobile device. You can also enter the

airing code manually when require

Pairing Code: 1288 84703 8683

Phone & Pad Android Other Authentication Method

 $\boxtimes$ 

**4. Afterwards you will see the your new device in the "My Devices" list. You can sign off or just close the browser.**

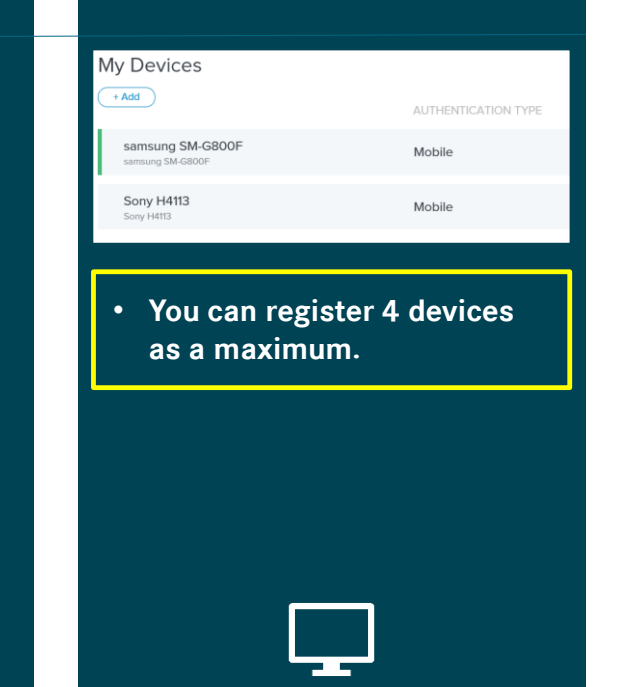

# <span id="page-21-0"></span>**4b** Self Service Processes with MFA4Daimler Change your primary authentication device

**If you work with two mobile phones you can change the primary device, which should be notified by default.**

**1. Authenticate to a confidential app and 2. On the "My Devices" screen you can see 3. The primary device has now been your registered devices with your when the PingID dialogue is shown, changed, indicated by the green button. current primary device shown in green please click "Settings" to go to your From now on, it will be notified first, (button is swiped to the right). personal PingID configuration page. when you use the standard If you want to change your primary authentication process 3a device, swipe the button next to the (see page 13). desired device to the right. Please click continue and authenticate 4. You can sign off or just close the with the current primary device. browser now.** My Devices My Devices **Contract**  $+Add$  $+ Add$ samsung SM-G800F  $\begin{array}{c} \bigcirc \\ \hline \end{array} \quad \begin{array}{c} \equiv \\ \hline \end{array}$ samsung SM-G800F  $\Box$ samsung SM-G800  $\begin{array}{c} \nabla \end{array}$ Sony H4113  $\bullet$ Sony H4113 uthenticating o<mark>n</mark><br>nsung SM-G800 Change Device **Authentication Required** This action requires you to authenticate with PingID. Settings Cancel Continue

MFA4Daimler\_UserGuide\_Mobile\_Dealer\_Supplier\_Communities\_EN Page 22

Daimler AG

#### <span id="page-22-0"></span>**4c** Self Service Processes with MFA4Daimler Delete a mobile device from PingID

**If you want to remove a device from PingID, you can use the following process.**

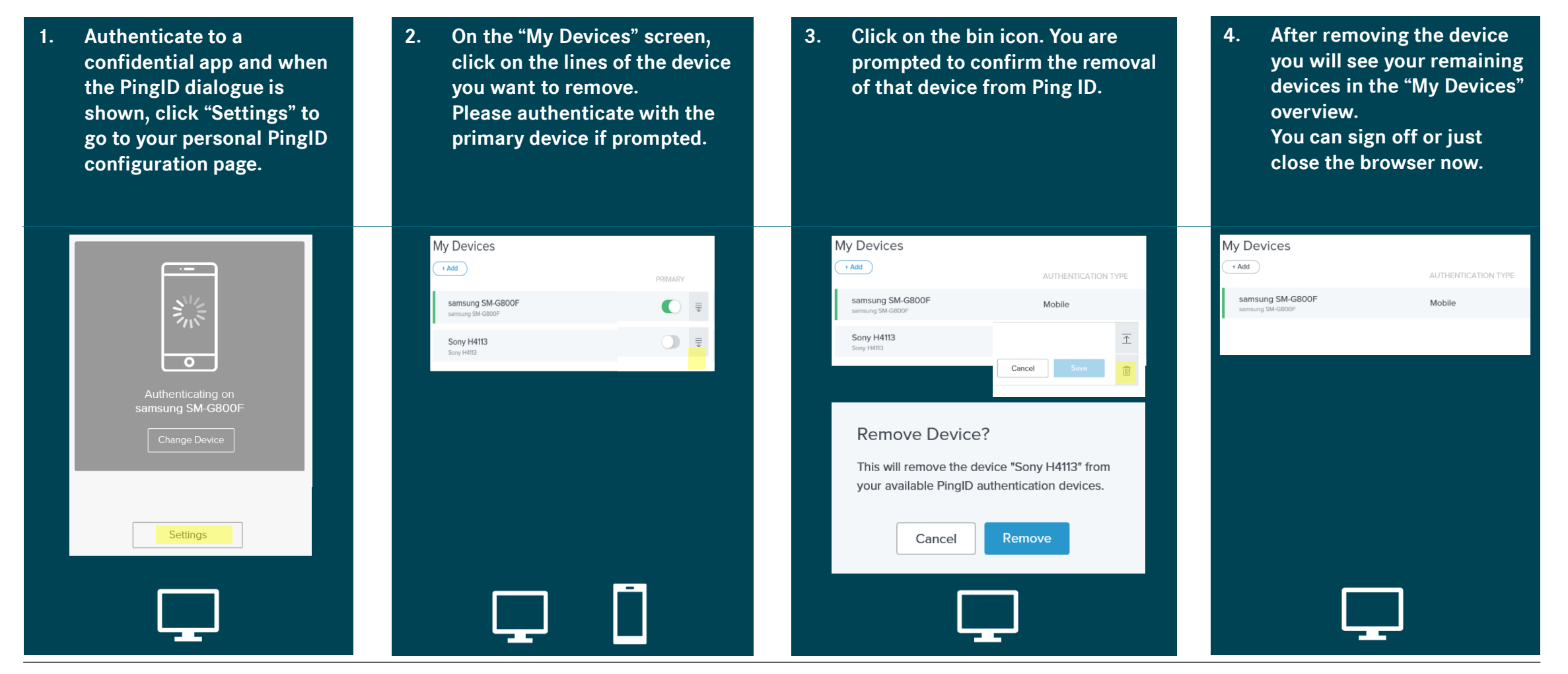

Daimler AG

## <span id="page-23-0"></span>Self Service Processes in the MFA/PingID App 1/2 **5a** The options menu

**The PingID app for iOS or Android devices offers several options for self-services.**

**When clicking on the settings icon on the upper right corner, an additional menu appears. The options are explained below.**

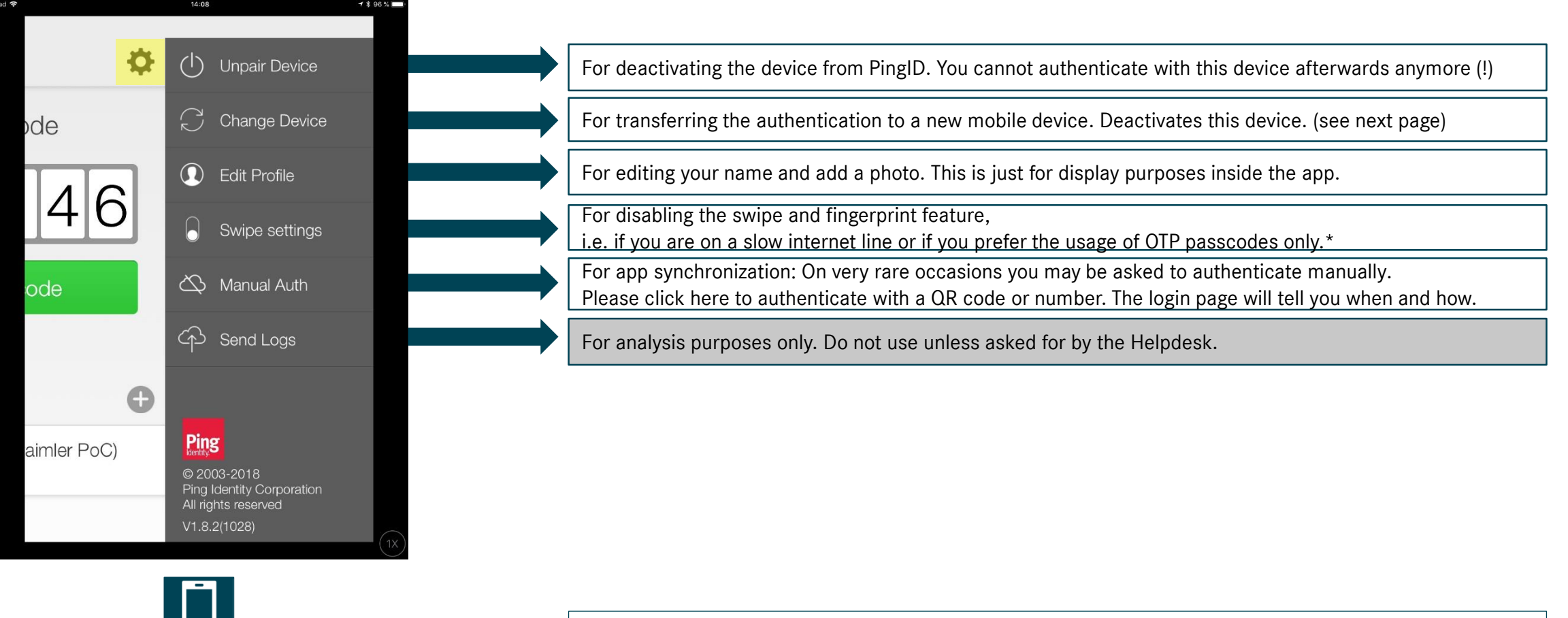

\*= You cannot configure to use swipe instead of fingerprint, if your device has an active fingerprint scanner. You can only configure to deactivate Swipe and fingerprint completely !

# <span id="page-24-0"></span>5b Self Service Process in the MFA/PingID App 2/2 Migrate the PingID authentication to a new mobile device

**Your old and your new mobile device have to be available simultaneously to do a complete migration of the app. If your old device is not available, but you need to register a new device, please contact your administration to reset your account in GEMS..**

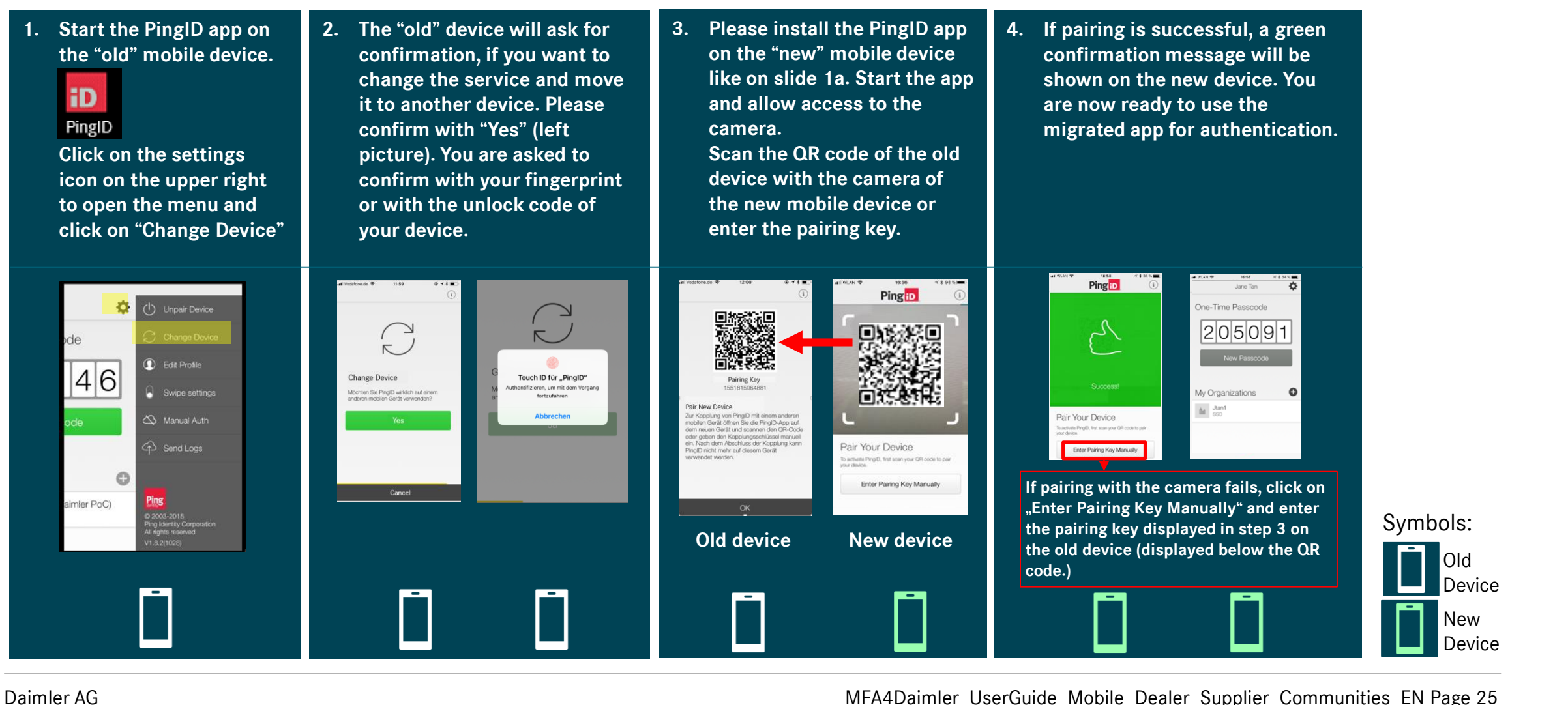

#### <span id="page-25-0"></span>**6** Service Process with MFA4Daimler – Account Reset

**Remark: If you want to activate or migrate to a new mobile device and your old device is still accessible, please use the Self Service migration process explained before. In this case a reset through your data administration is not required.**

**If the access to your MFA4Daimler access has been interrupted by events like loss, break, or reinstallation of your currently paired device and you have no access to additionally paired devices, your data administration has to reset MFA4Daimler for your account.**

**In this case, please contact your helpdesk or data administration to furter assist you with the reset.**

<span id="page-26-0"></span>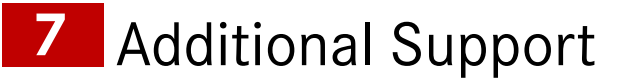

For any additional support issues regarding the MFA4Daimler service, please contact the MFA4Daimler Application Helpdesk (Supported languages currently english and german):

Tel/Fax: +49 (711) 17-25005 Mail: cuhd\_support\_mfa4daimler@daimler.com

# DAIMLER

Version Information

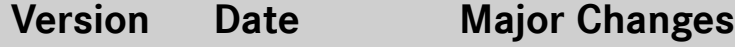

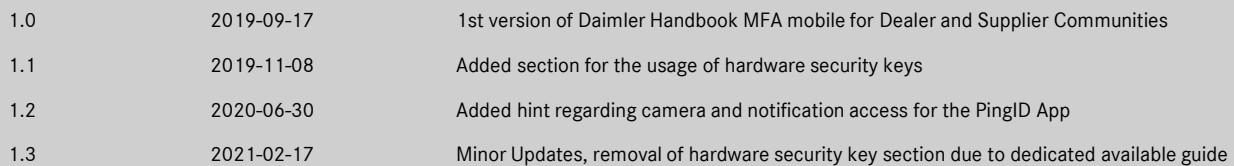